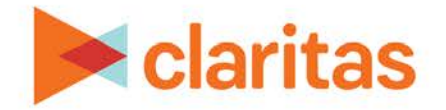

# **Analysis Areas Using Location Filter**

## **OVERVIEW**

This document will take you through the process of creating analysis areas based on either Claritas Business-Facts locations or previously imported location files.

## **LOCATE ANALYSIS AREA BUILDER**

1. From the homepage, click on Analysis Area.

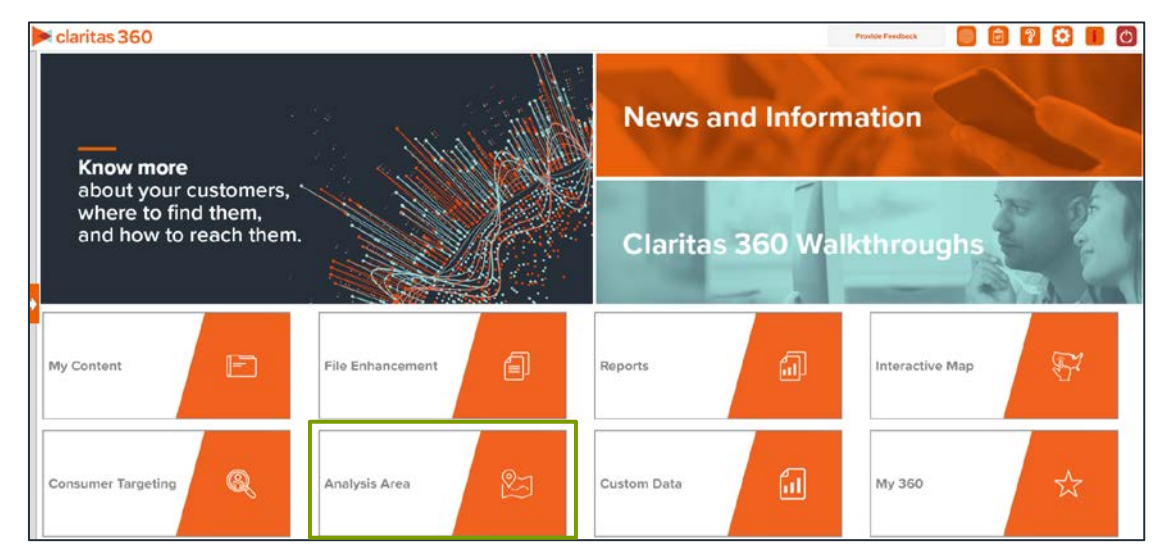

2. Select Location Filter.

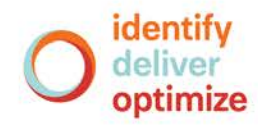

## **ENTER ANALYSIS AREA DETAILS**

#### **Select Analysis Area(s)**

1. Select the analysis area(s) where the filtered locations will be coming from.

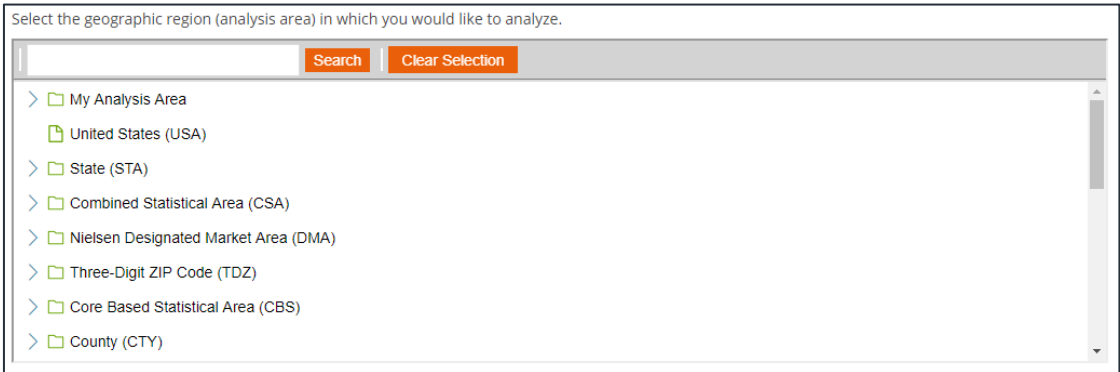

#### **Set Filter Criteria**

- 1. Select a location data source to use for creating the filter. The options are:
	- Custom Data Allows you to select from previously uploaded location files.
	- Syndicated Data Allows you to select a syndicated location data set. Note: This option is only available if you license a location data set.

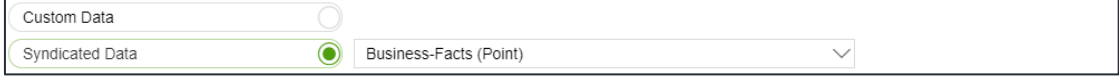

2. Click the category of elements or data type that you want to use to create your filter conditions. The options are:

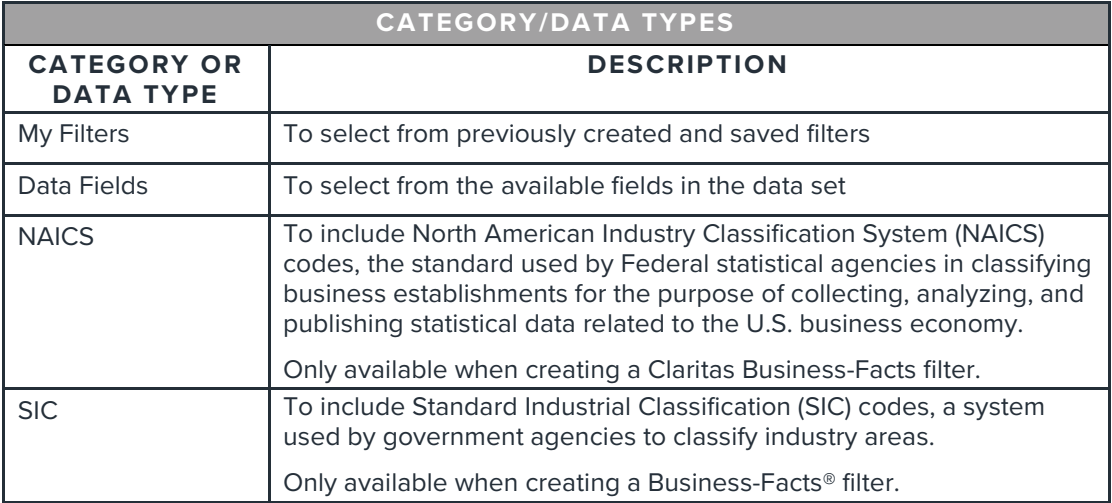

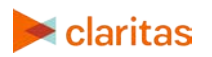

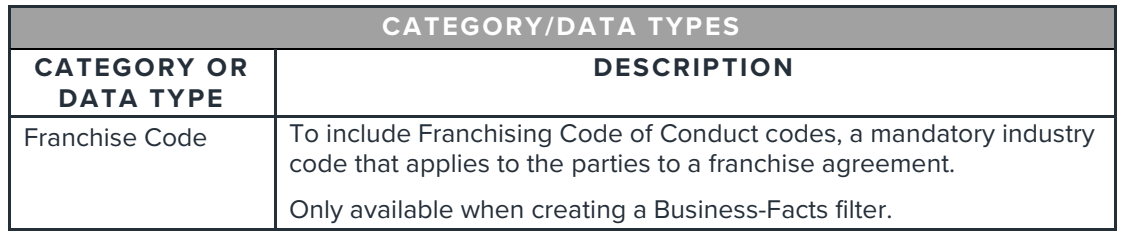

3. After selecting an option, the related data category folders and elements will appear.

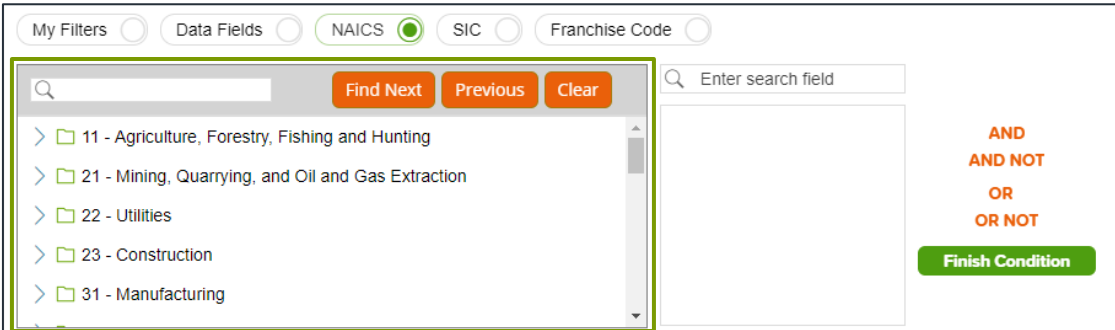

4. Use the search feature or expand a folder to navigate to and select the data element that you want to use. Your selection appears in the box located to the right.

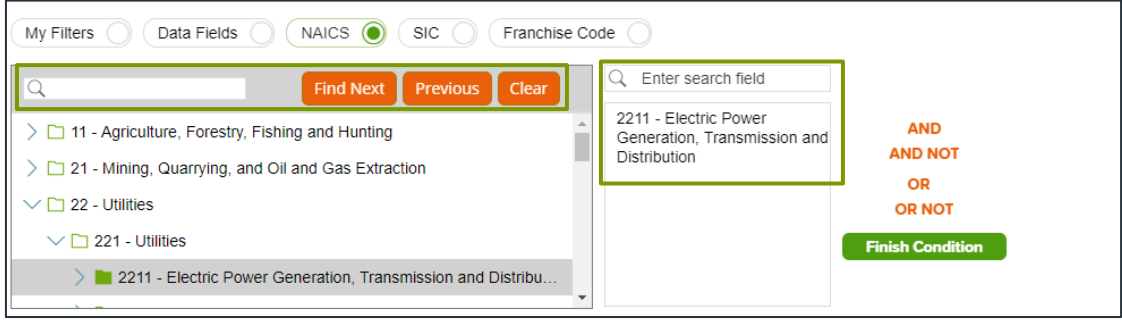

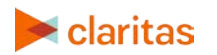

- 5. (Optional) If you select to use Data Fields to create your filter conditions, additional text boxes appear.
	- a. Select the data field you want to use for your filter condition

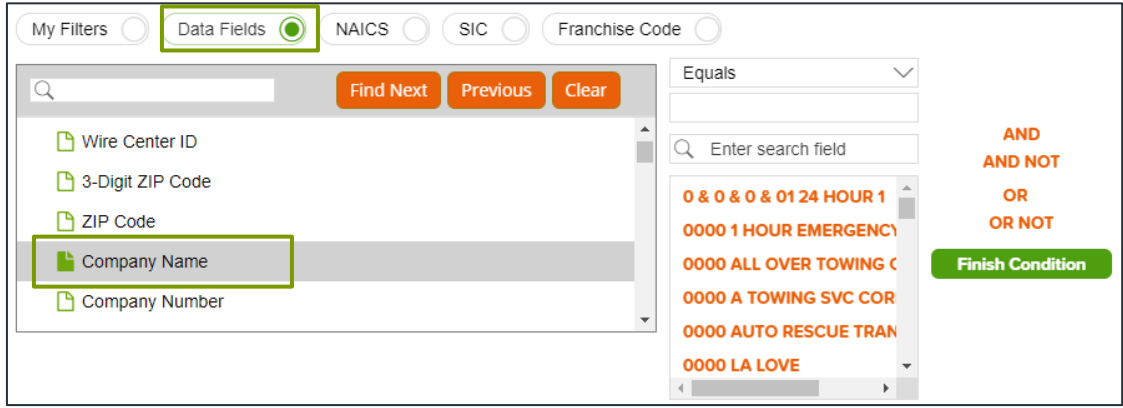

b. Select an appropriate operator from the drop-down list.

The search feature can be especially helpful when working with fields that contain a large number of different entries (such as Company Name).

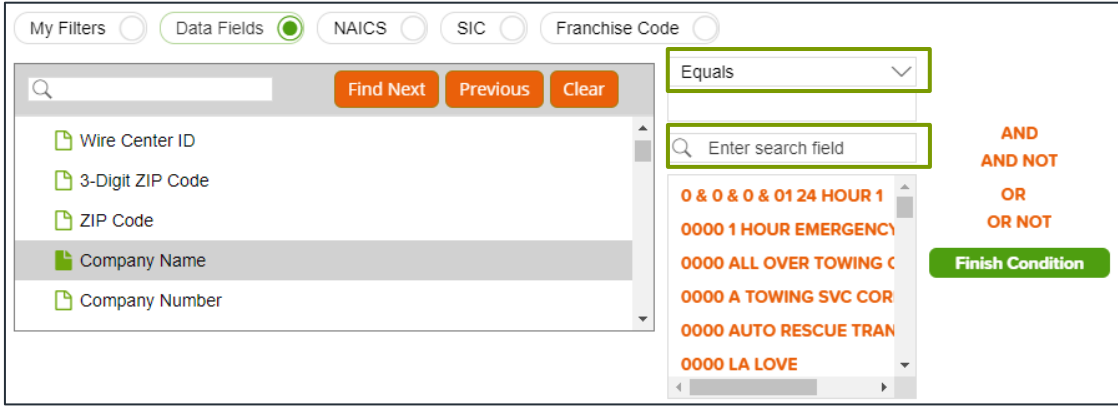

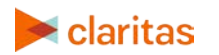

Note: If you select Contains as the operator, type the search criteria in the text box immediately under the operator box.

![](_page_4_Picture_79.jpeg)

6. (Optional) To add to your filter condition, click one of the following operators:

![](_page_4_Picture_80.jpeg)

7. The created condition appears next to the Filter Condition field.

![](_page_4_Picture_81.jpeg)

8. (Optional) To add conditions, repeat Steps 4 through 7.

![](_page_4_Picture_7.jpeg)

9. Click Finish Condition to indicate that you have completed setting your filter conditions. A count of records that meet your created condition appears in the Precount text box.

![](_page_5_Picture_171.jpeg)

- 10. (Optional) If you need to update your filter, click next to the condition that you want to update, make the necessary changes, and then click Update Condition.
- 11. (Optional) If you want to delete a condition, click next to the condition that you want to remove.
- 12. (Optional) If you want to save your filter for future use:
	- a. In the Name text box, type a name for your filter.
	- b. Click Save Filter located at the bottom of the screen.

Note: If you select an existing filter from My Filters, the Save Copy of Filter As option becomes available. Click this button to save a copy of the filter.

13. (Optional) To create another filter, click Create New and then repeat Steps 1 through 12.

#### **Select Analysis Area Type Details**

1. In the Select an Analysis Area Type drop-down list, select the type of analysis are that you want to create. The options are:

![](_page_5_Picture_172.jpeg)

![](_page_5_Picture_12.jpeg)

![](_page_6_Picture_152.jpeg)

2. Based on the selected area type, further define the area details:

![](_page_6_Picture_153.jpeg)

3. (Optional) To create your analysis areas based on standard geographies that fall within your selected area, change the Use geographies within the selected area prompt to ON. Additional options will appear.

![](_page_6_Picture_154.jpeg)

a. In the Select a geography level drop-down list, select your desired geography level.

![](_page_6_Picture_6.jpeg)

b. Specify the method by which you want to include the geography. The options are:

![](_page_7_Picture_131.jpeg)

- c. By default, the interior boundaries will be shown on the map. To hide the boundaries, change the Show interior boundaries prompt to OFF.
- 4. (Optional) To define how you want the analysis areas to display on the map, change the Edit the display style of the analysis area prompt to ON. Additional options will appear.

![](_page_7_Picture_132.jpeg)

a. To customize the analysis area border settings, click the button next to Border. When the Border setting options box appears, click to select your desired border color; click and drag the Transparency slider to specify the transparency of the border; and then click Apply.

Note: A transparency of 100% means that there will be no color. 0% means full color.

b. To customize the analysis area fill settings, click the button next to Fill. When the Fill setting options box appears, click to select your desired border color; click and drag the Transparency slider to specify the transparency of your analysis area display; and then click Apply.

![](_page_7_Figure_8.jpeg)

![](_page_7_Picture_9.jpeg)

5. In the Name text box, the naming convention for your analysis area(s) will be displayed. Click Submit Job.

![](_page_8_Picture_93.jpeg)

Note: The naming convention for your analysis areas can be changed in your User Preferences.

![](_page_8_Picture_94.jpeg)

### **VIEW OUTPUT**

1. You will be notified that the area has been created. Click OK.

![](_page_8_Picture_95.jpeg)

- 2. From the Use My Analysis Area screen you can select to do any of the following:
	- [View the job](https://claritas360.claritas.com/knowledgecenter/help/content/view_job_status.htm)
	- Create a [Consumer Concentration](https://claritas360.claritas.com/knowledgecenter/help/content/reports/standard_reports/demographic_reports/cc_rpt_home.htm) or [Location Detail](https://claritas360.claritas.com/knowledgecenter/help/content/reports/standard_reports/location_reports/location_detail_rpt_home.htm) report
	- [View your analysis areas on the interactive map](https://claritas360.claritas.com/knowledgecenter/help/content/interactive_map/interactive_map_home.htm)
	- Export your analysis areas
	- [Create another analysis area](https://claritas360.claritas.com/knowledgecenter/help/content/analysis_areas/analysis_areas_home.htm)

![](_page_8_Picture_13.jpeg)